## 1. Feature Introduction

## **1.1 Inherit List Permission Settings**

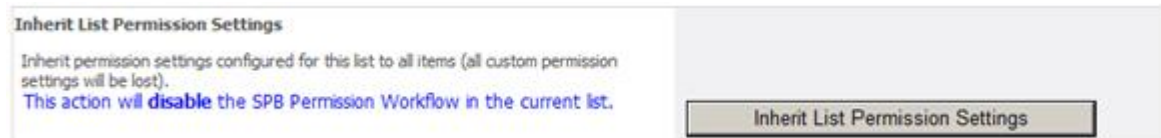

Clicking this button will inherit the list permission settings to all items in the list.

This will also disable the SharePointBoost Permission Workflow.

On clicking this button a popup window will prompt the administrator to confirm and continue.

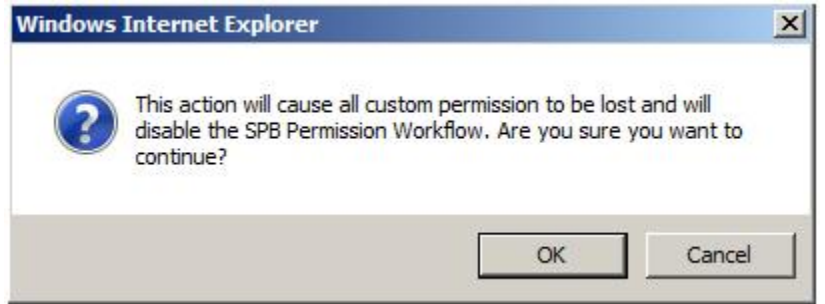

# **1.2 Add or Remove Permission**

#### **Add/Remove Permission:**

- C Add permission for all items
- C Remove permission for all items

The function allows the administrator to specify whether he wants to remove or add permissions to the specified users. Thus, to remove a specific permission level, the administrator has to check what permission level the user has for which item, and then select to remove this specific permission level from the user.

#### **1.3 User/Group Selection**

- user or group names
- user/group columns, as well as relative lookup fields in this list
- look up users from other lists and filter them using conditions

a) Input user and group names

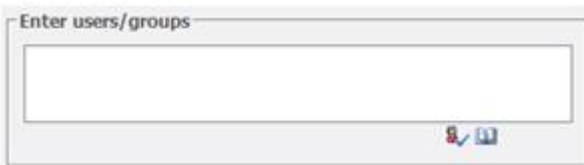

Item Permission Batch provides a box to enter any user or group name, and allows the input of multiple users.

b) Select user/group columns, as well as relative lookup fields in this list

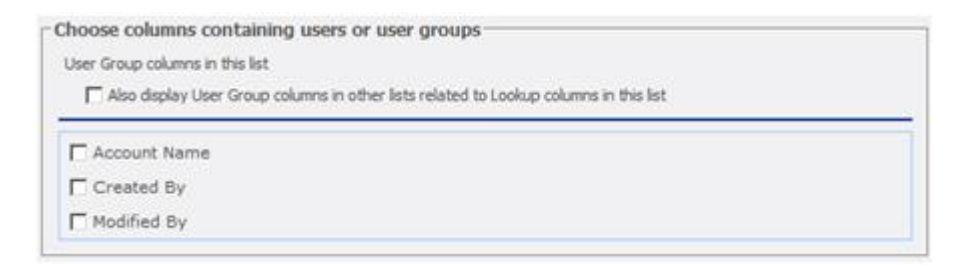

c) Look up users from other lists and filter them using conditions

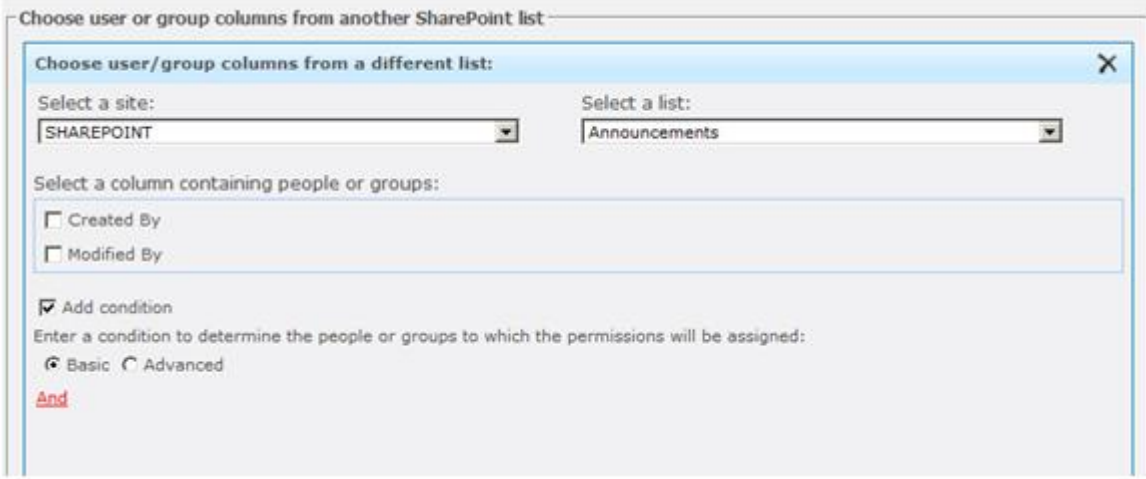

# **1.4 Condition**

Two conditions typesare provided in settings page, Basic and Advanced.

The Basic conditions help administrator to easily configure conditions.

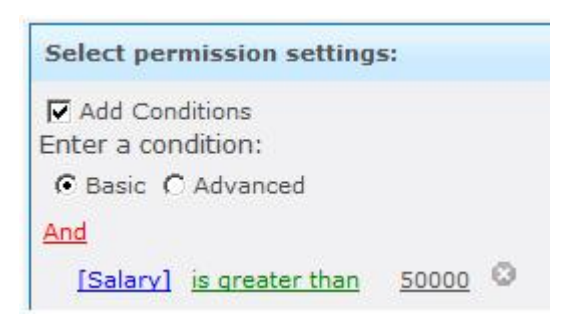

The Advanced conditions provide elaborate conditions beyond basic conditions.

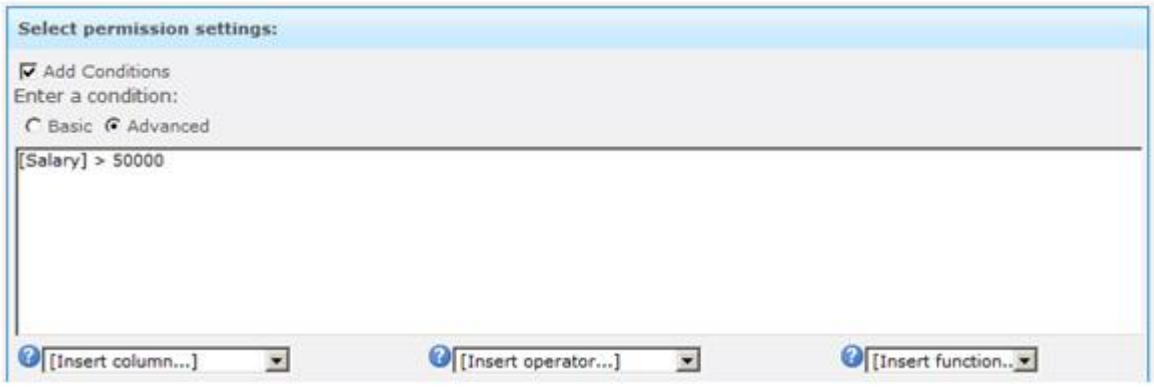

# **1.5 Item Permission Settings**

The Item Permission Settings specify to which items the settings should apply, and what permissions the users should have for these items. To specify the items affected the users can use conditions by clicking "Add Conditions".

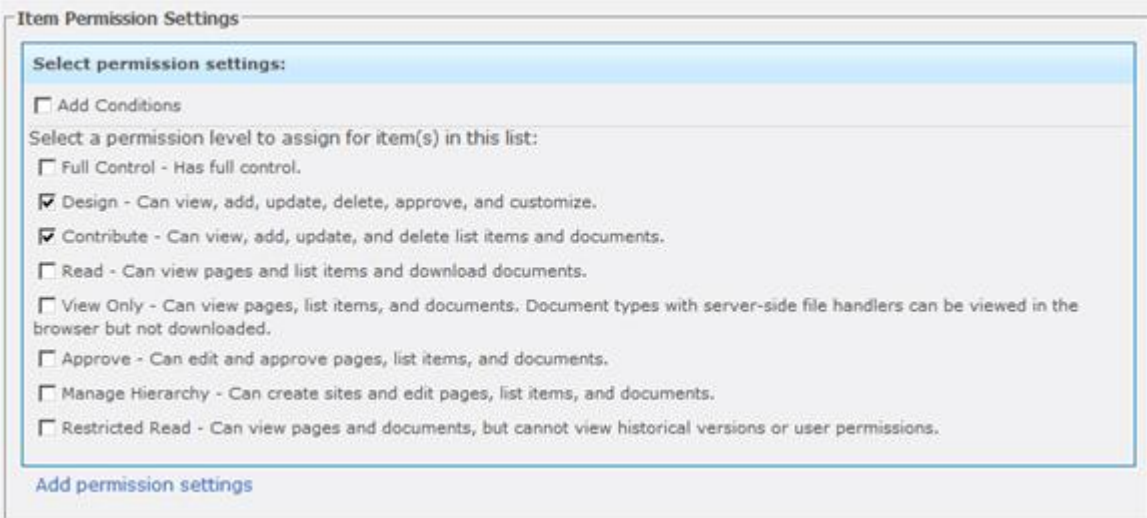

After that, the permission level has to be set. These permission levels are pulled from the Site Collection permission settings.

The option "Add permission settings" will open a similar pane, so that several different permission settings can be created for similar users.

#### 2. Example

In a situation where the permissions for each item have been changed manually, changing the permissions on list level will not yield any results. The screenshot below displays the list level settings for the current list.

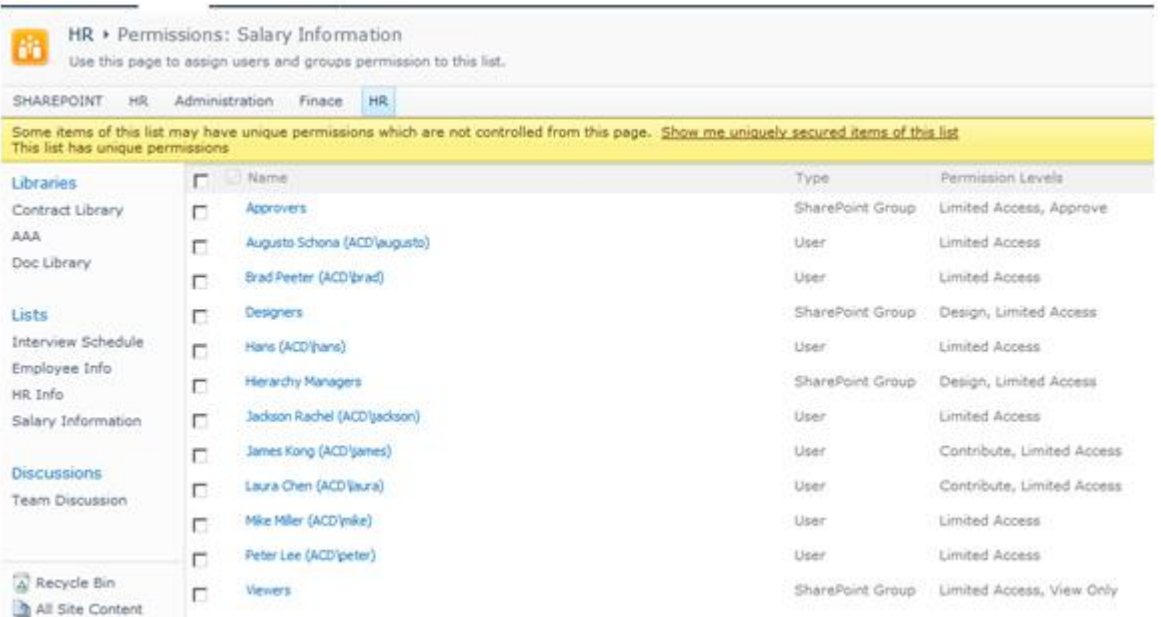

As information in this list is confidential, the permissions have been changed for each item. With the current setup each users can only view the items related to them, but they cannot make any changes.

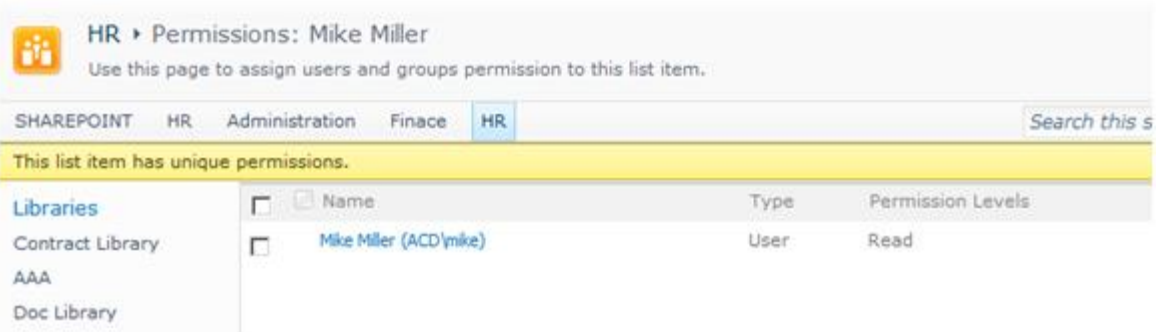

This means no matter if you add or remove permissions at list level, for the items with specifically set conditions, these changes would not take effect. However, the HR Manager and the Owner should be able to make changes and approve them. In the current set up, the administrator would have to change the permissions for every item one by one.

Item Permission Batch can solve this issue by changing the permissions of all existing items in a list. To do so click on the Item Permission Batch link in the list settings.

Permissions and Management

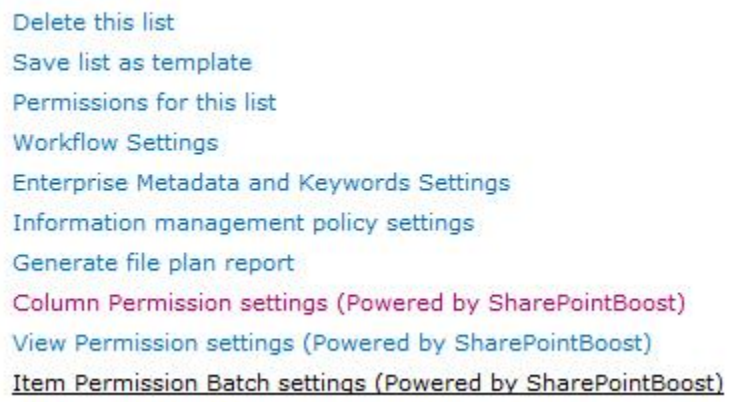

In the next screen the administrator can specify how to change permissions for the items.

To add permissions for the Administration Manager, Item Permission Batch provides the option to look up this information from another list.

Firstly the administrator has to select the site to look up from, and then the list. Here we pull information from the same site, but instead use the list HR Info.

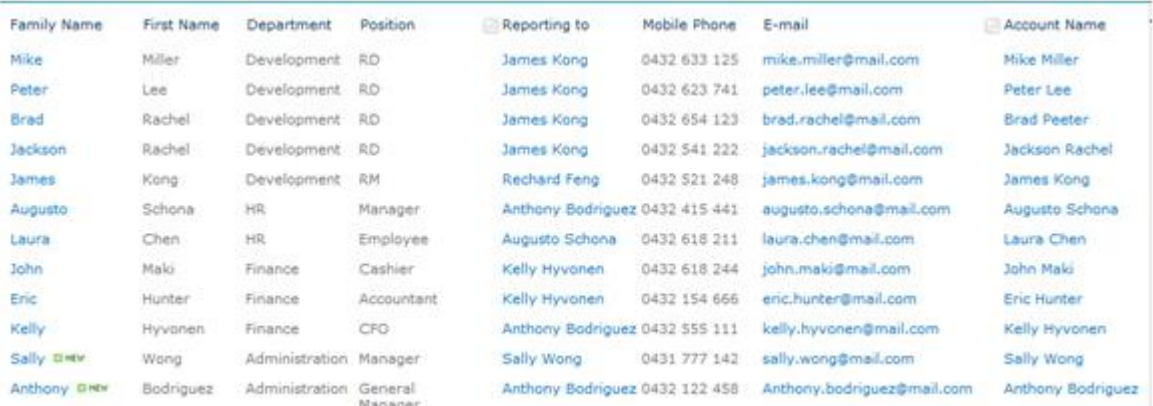

The administrator has to specify further which User/Group column in this list shall be the source of the user for whom to add permissions, in this case it is the "Account Name" column. The final step requires filtering the information from this column using conditions. These conditions can be based on any column in this list. Here, the condition to select the Administration Manager would look like this:

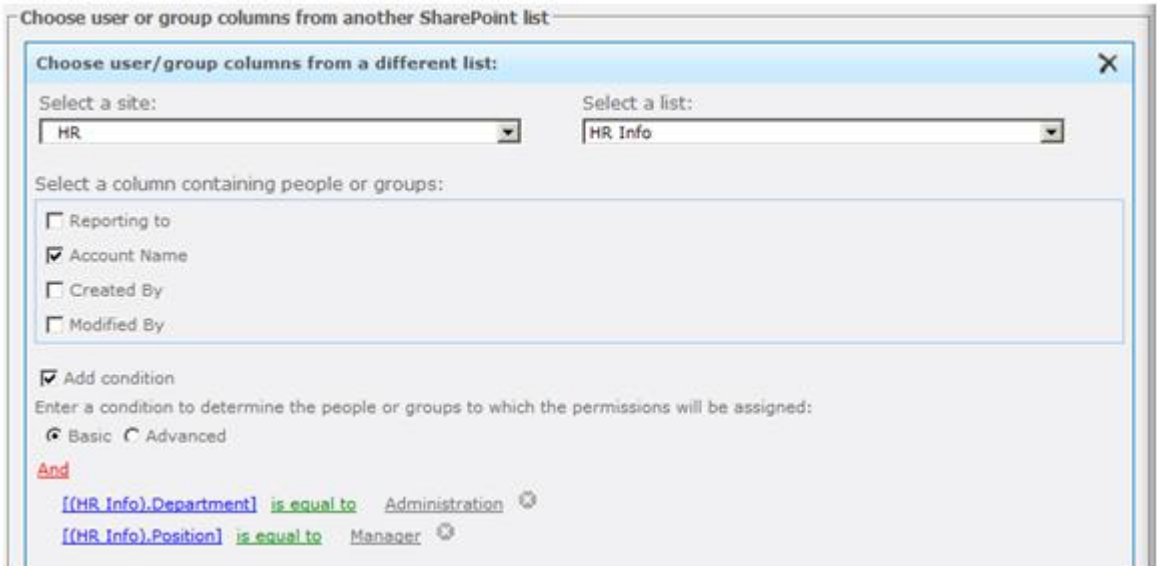

Then, the administrator has to set what permissions the Administration Manager has. This can be done by simply checking the checkboxes for the desired permissions levels. In this case, the Administration Manager should have permission to Contribute.

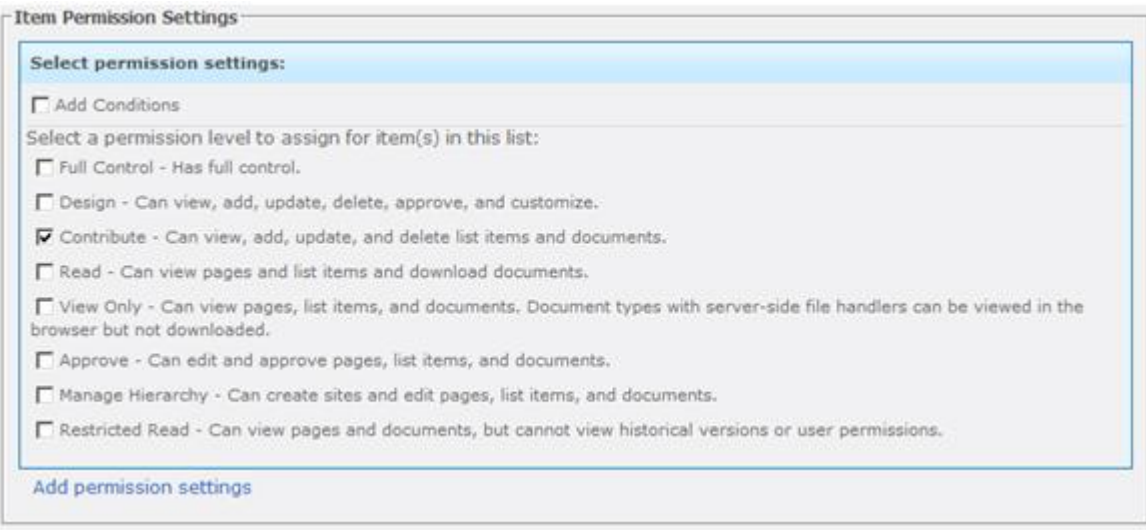

After clicking Apply Permission Settings button, above Contribute permission level is assigned to users presented by Account Name column.

Then the permissions settings for the Owner should be set. Here the administrator can just enter his name and specify the permission level he should have.

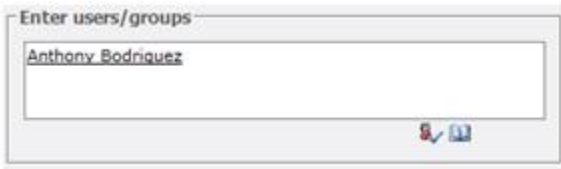

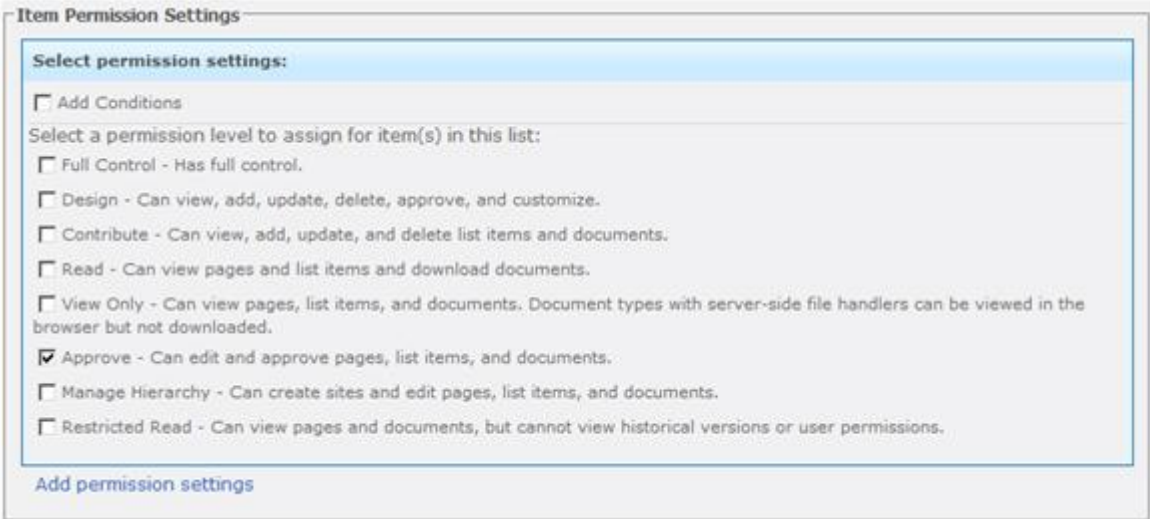

After the changes take effect, the item permissions have changed. From now on, each user has read permission for his own item, while the Administration Manager has Contribute permissions and the Owner has Approve permissions.

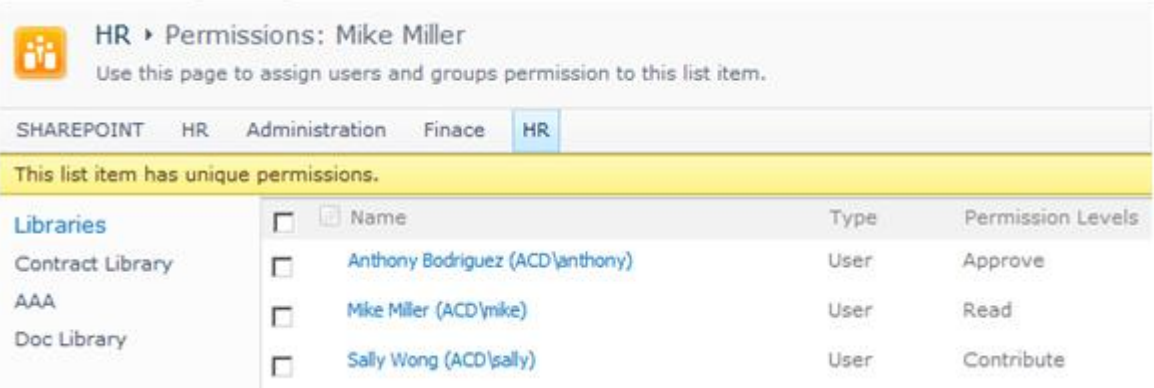